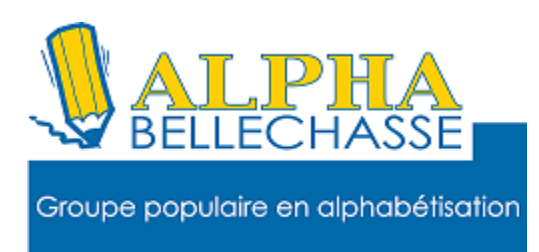

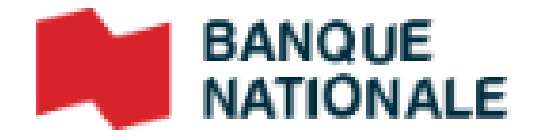

### Faire un virement Interac

- 1.Allez sur Google
- 2.Tapez BNC
- 3.Faites un clic gauche sur connexion
- 4.Tapez votre adresse de courriel
- 5.Tapez votre mot de passe

#### 6.Cliquez sur Envoyer

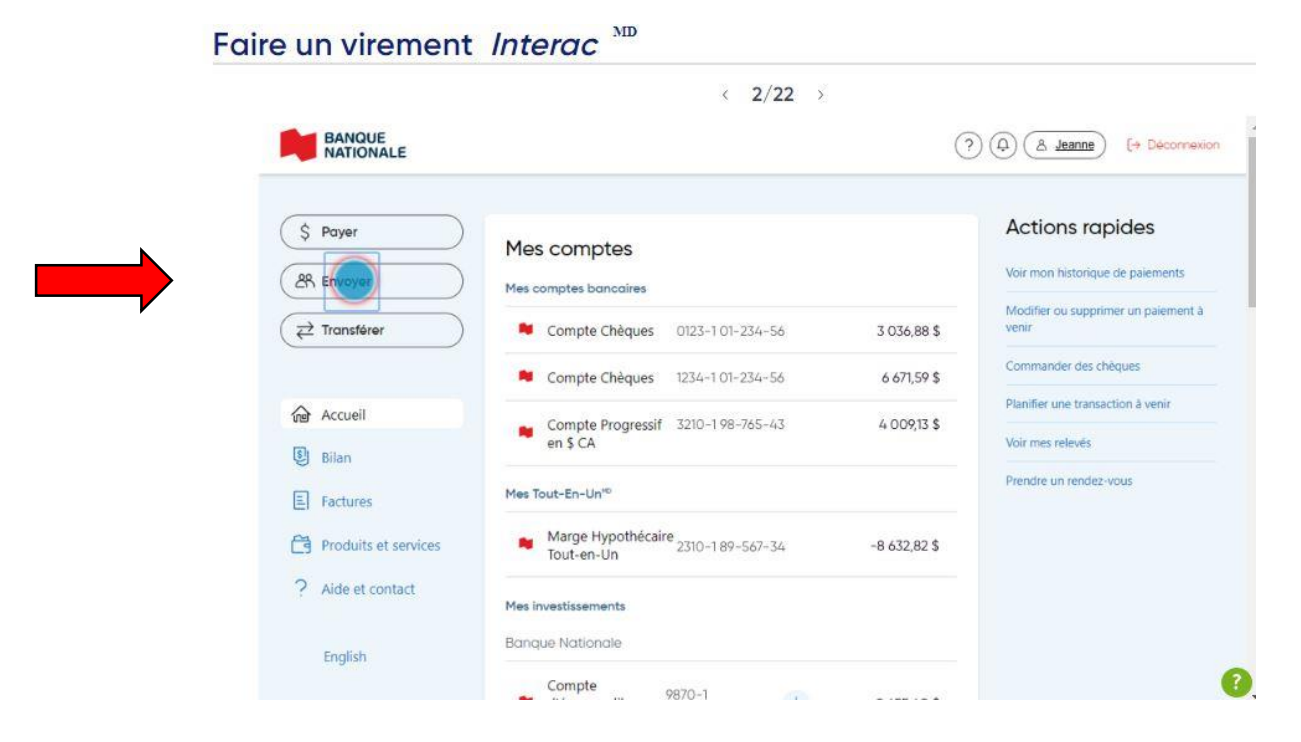

#### Cliquez sur ajouter un destinataire

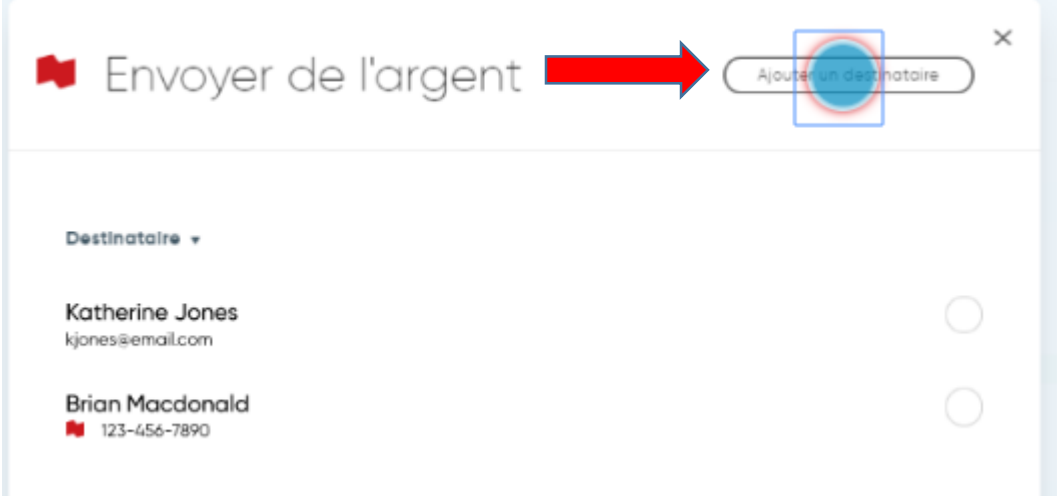

## Inscrivez le nom du destinataire du virement

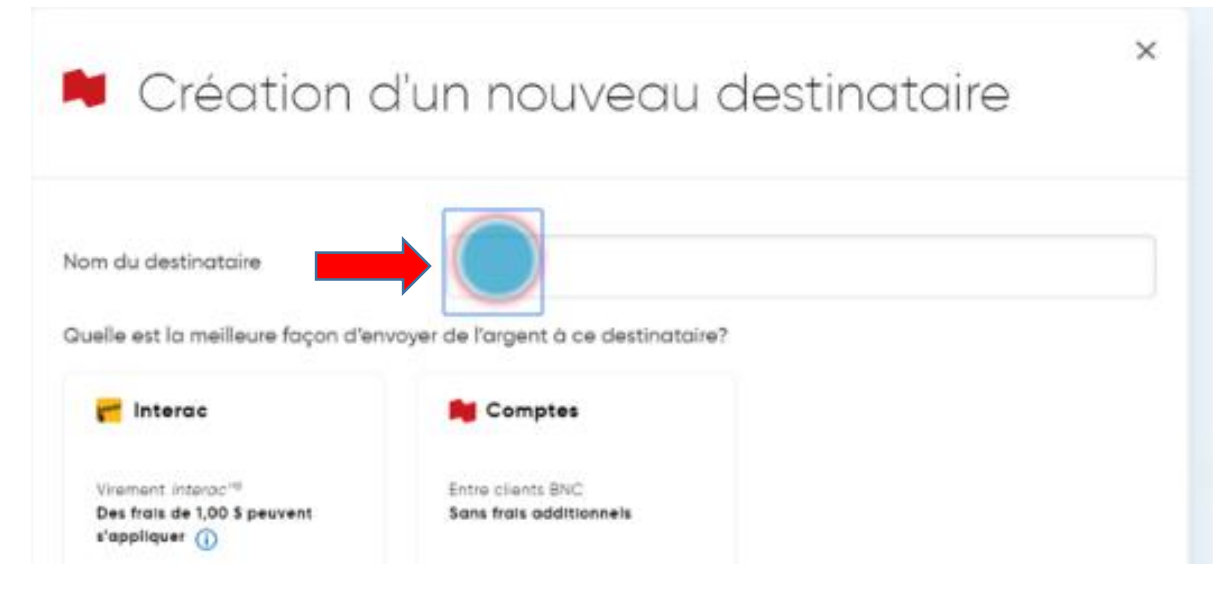

Un virement Interac peut être fait par courriel, par téléphone ou directement dans le compte chèque d'un autre client de la Banque Nationale. Vous devrez entrer l'adresse courriel ou le numéro de cellulaire, ou encore le numéro de compte du destinataire pour envoyer de l'argent.

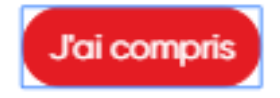

### Cliquez sur le mode de virement désiré

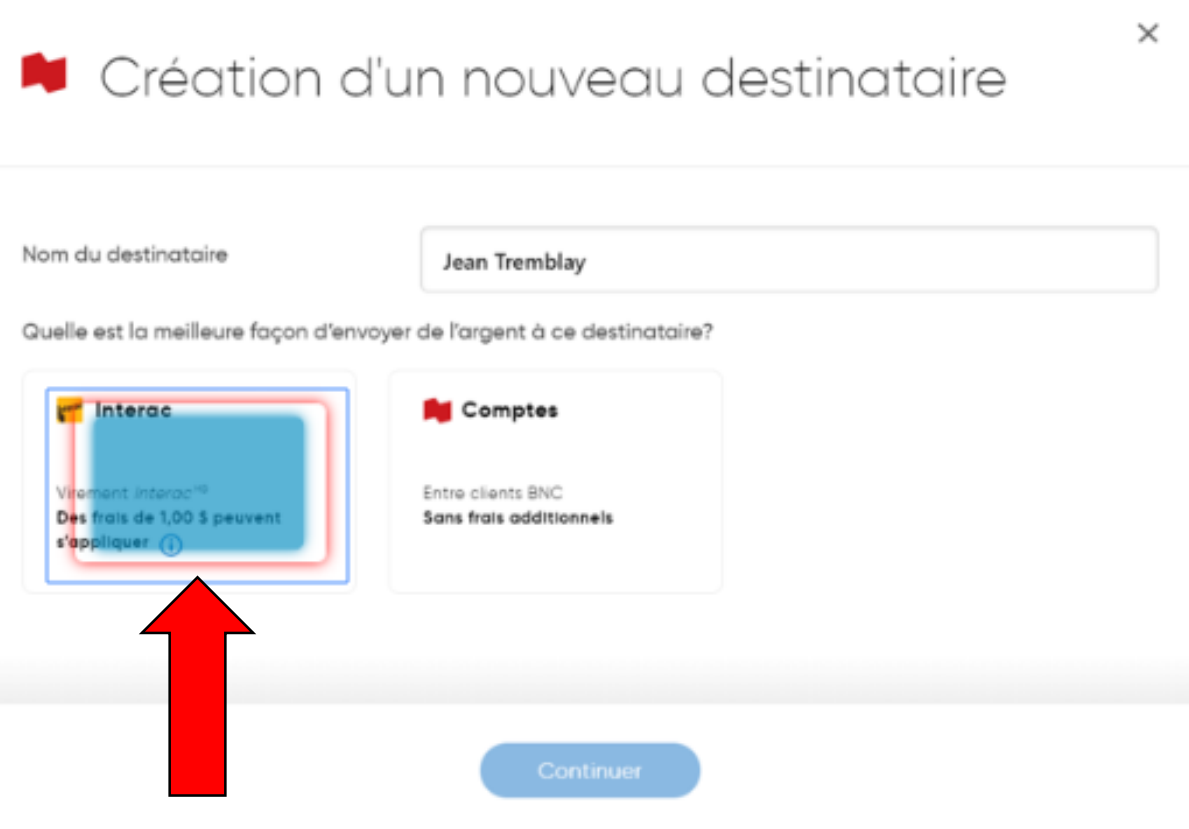

### Cliquez sur l'option courriel

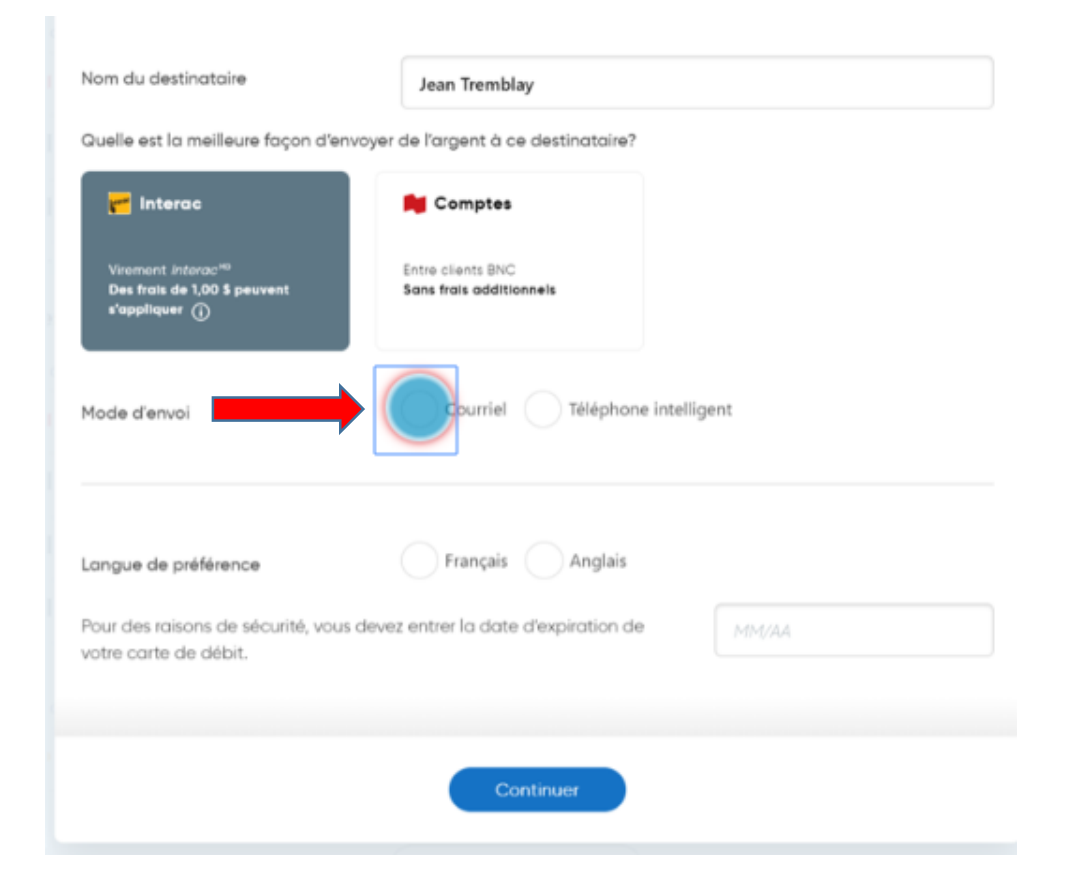

### Cliquez dans le champ courriel pour taper

### l'adresse du destinataire

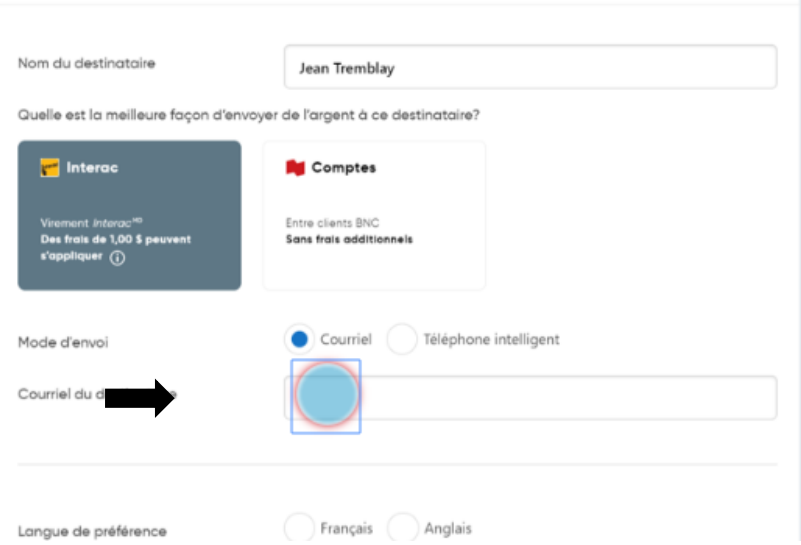

# Cliquez sur l'option français

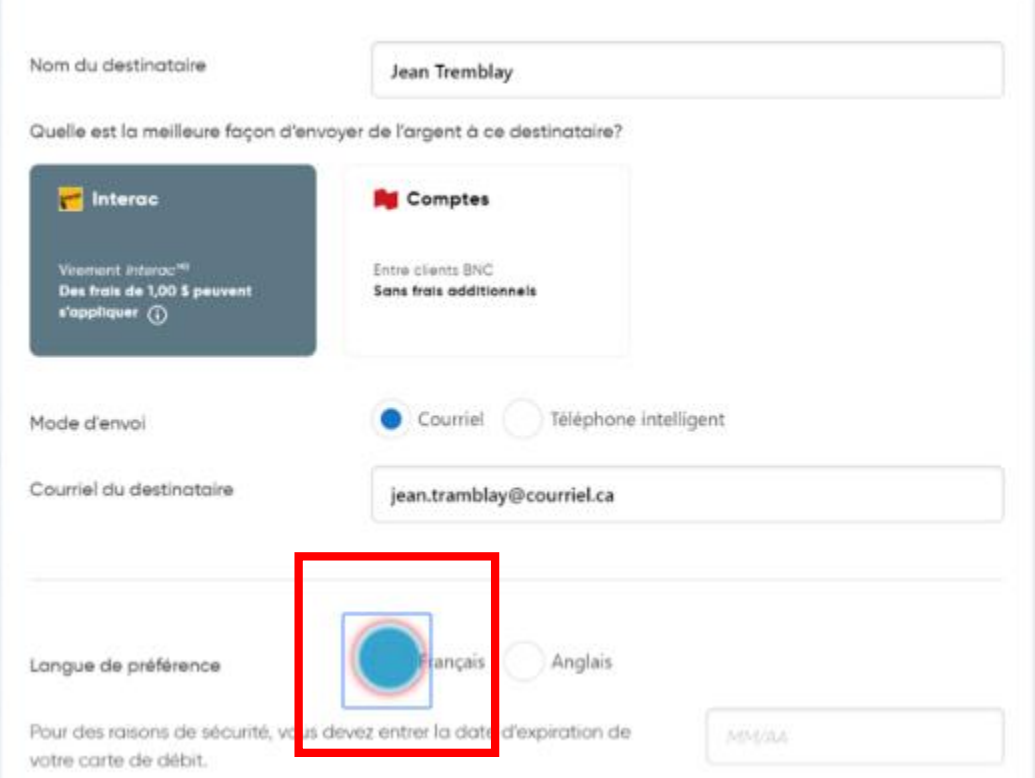

# Entrez la date d'expiration de votre carte de débit

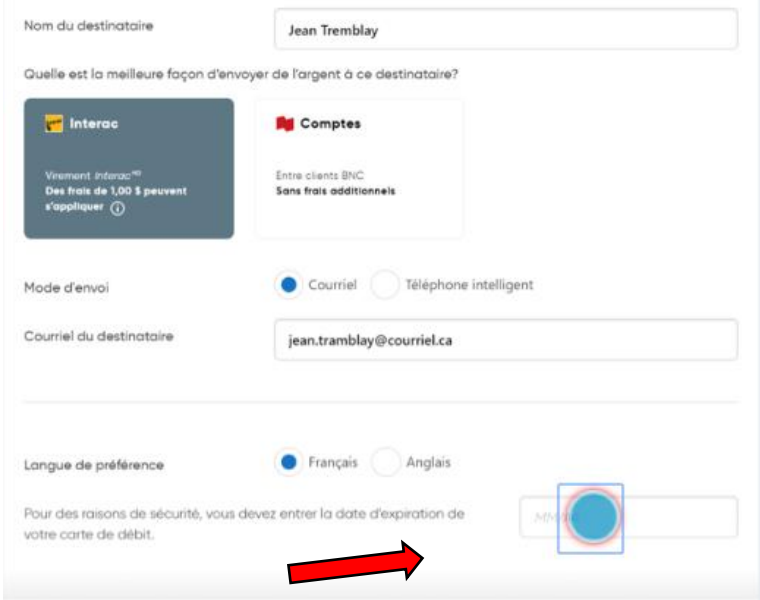

### Faites un clic gauche sur continuer

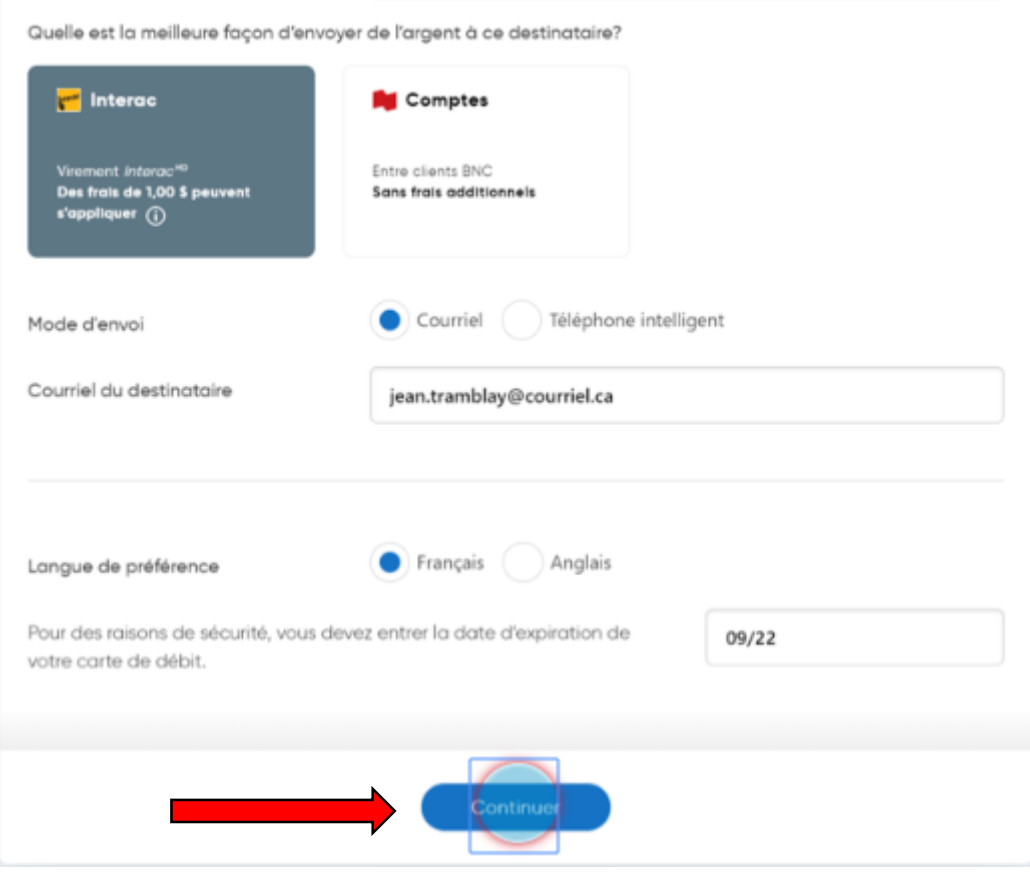

### Cochez la case à côté du nom du destinataire

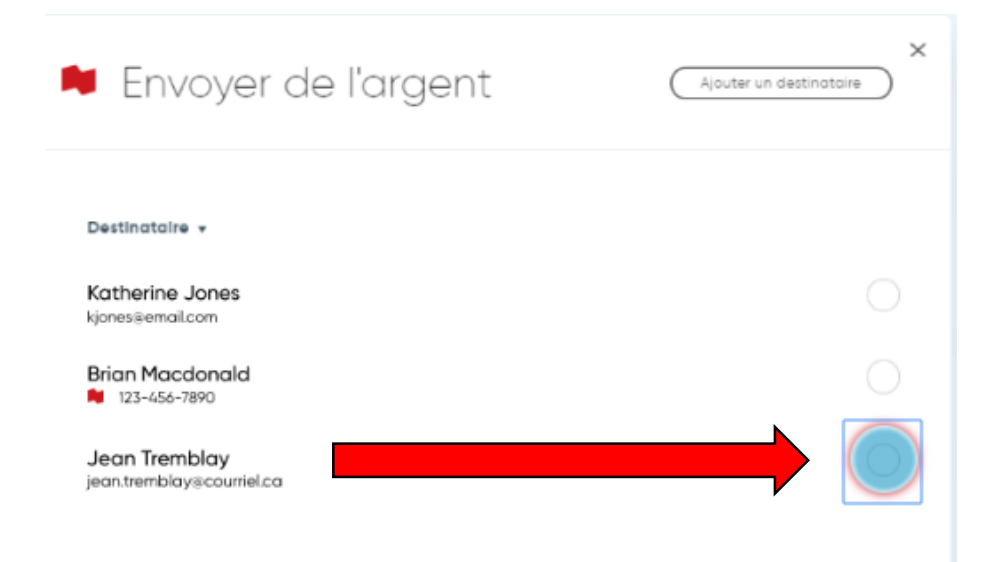

# Dans la prochaine fenêtre sélectionnez le compte à partir duquel faire le virement

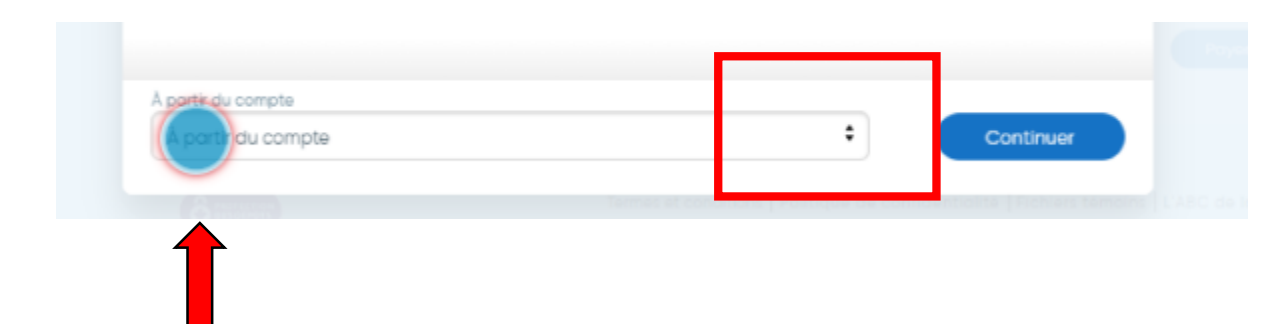

#### Faites un clic gauche sur continuer

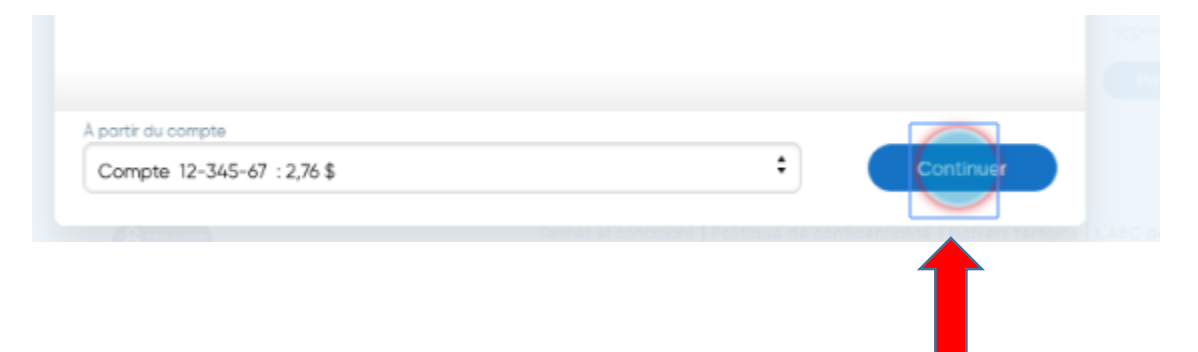

Pour envoyer de l'argent, assurezvous que les fonds sont disponibles dans votre compte. Si vous avez une protection contre les découverts, celle-ci s'appliquera.

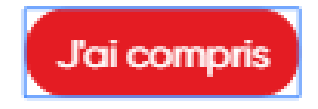

# Cliquez dans le champ Montant pour entrer le montant du virement.

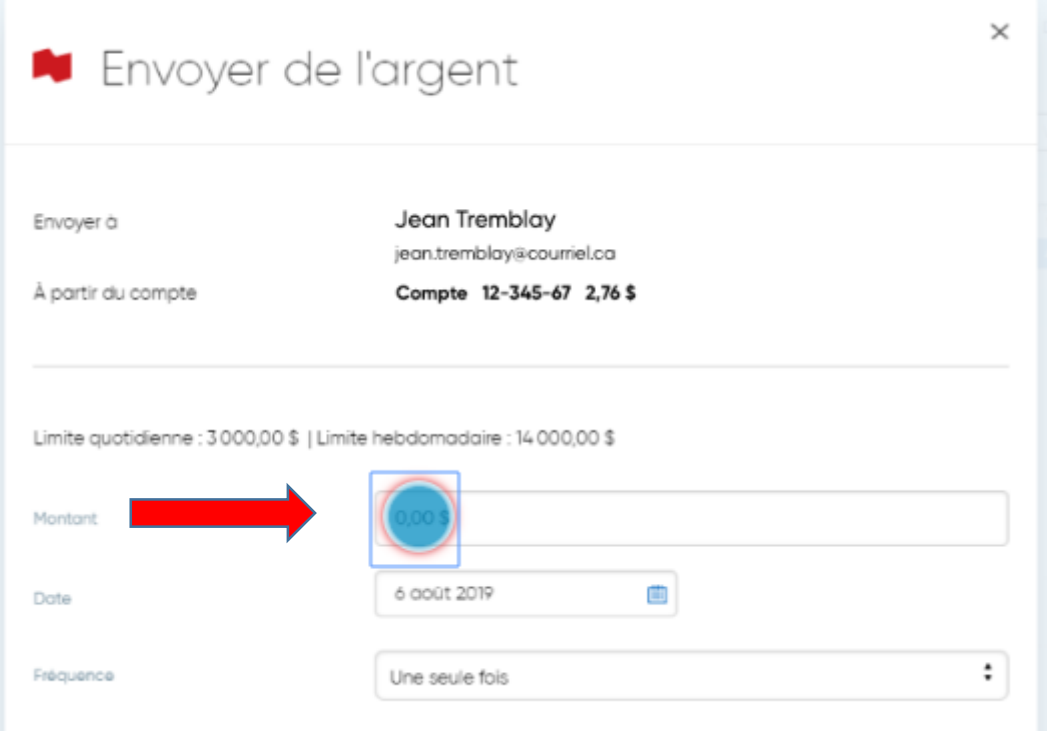

# Sélectionnez la date du virement dans le calendrier

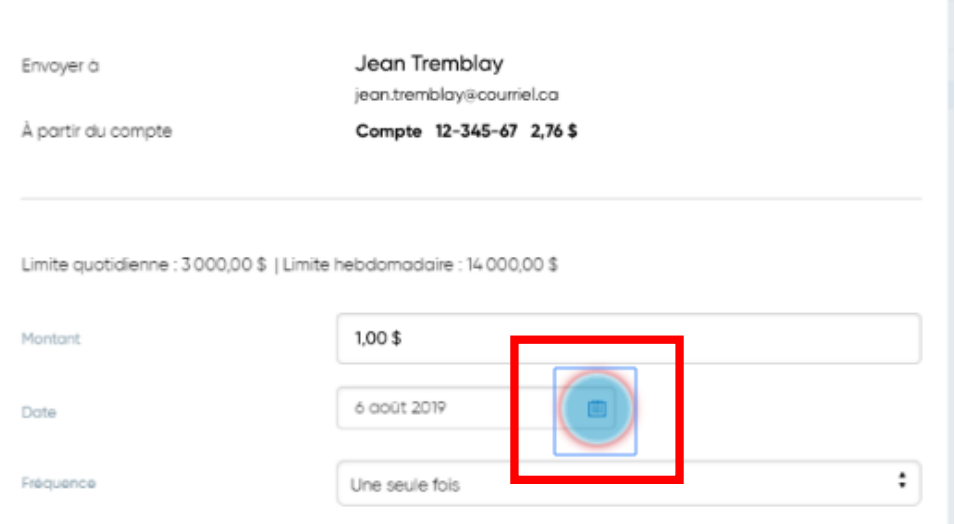

Sélectionnez la fréquence du virement dans le menu déroulant.

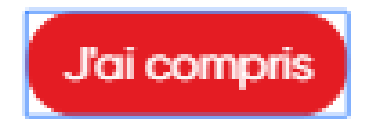

## Sélectionnez la fréquence du virement

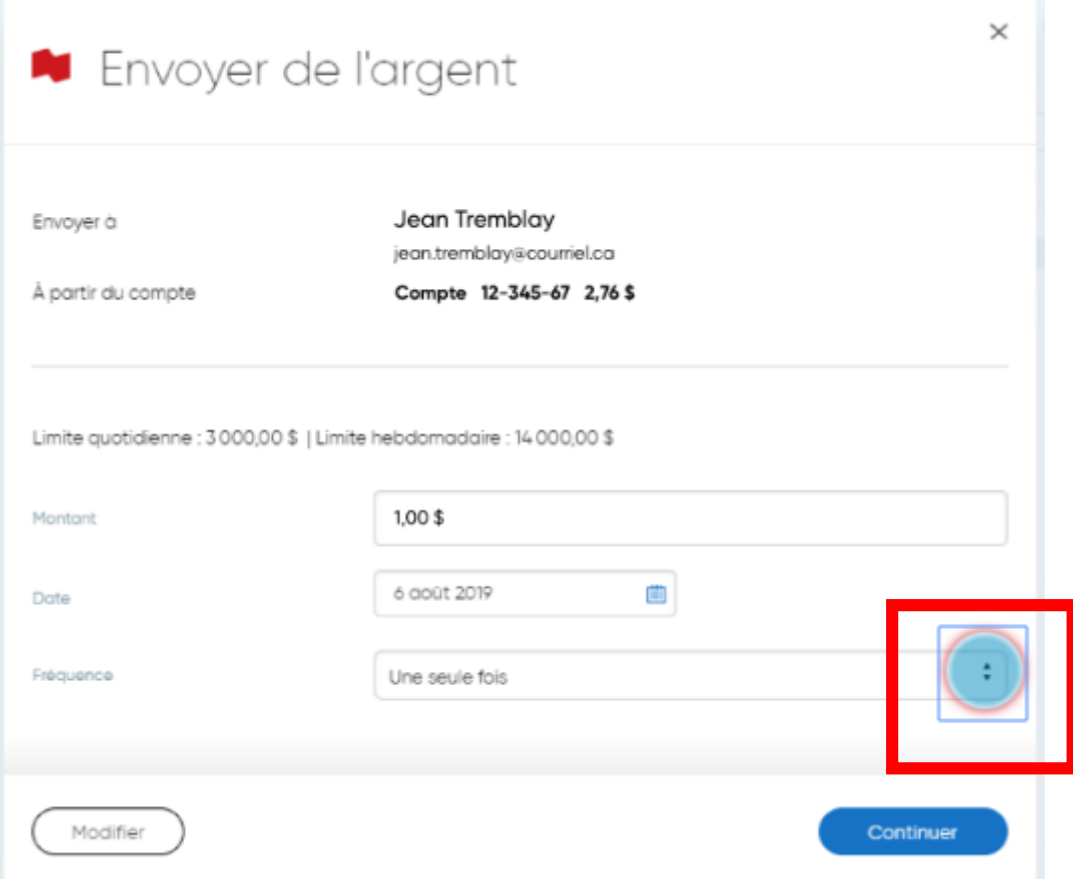

# Cliquez sur continuer

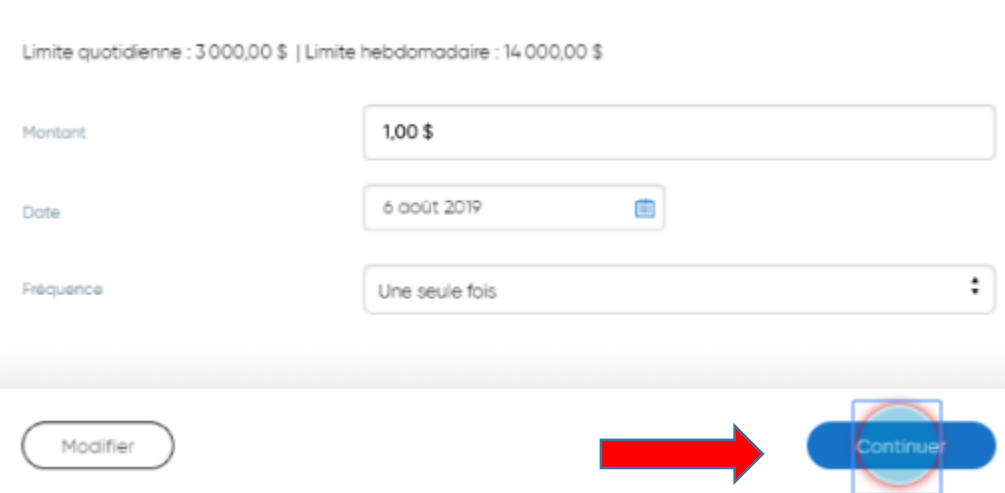

# Entrez votre question de sécurité dans le champ

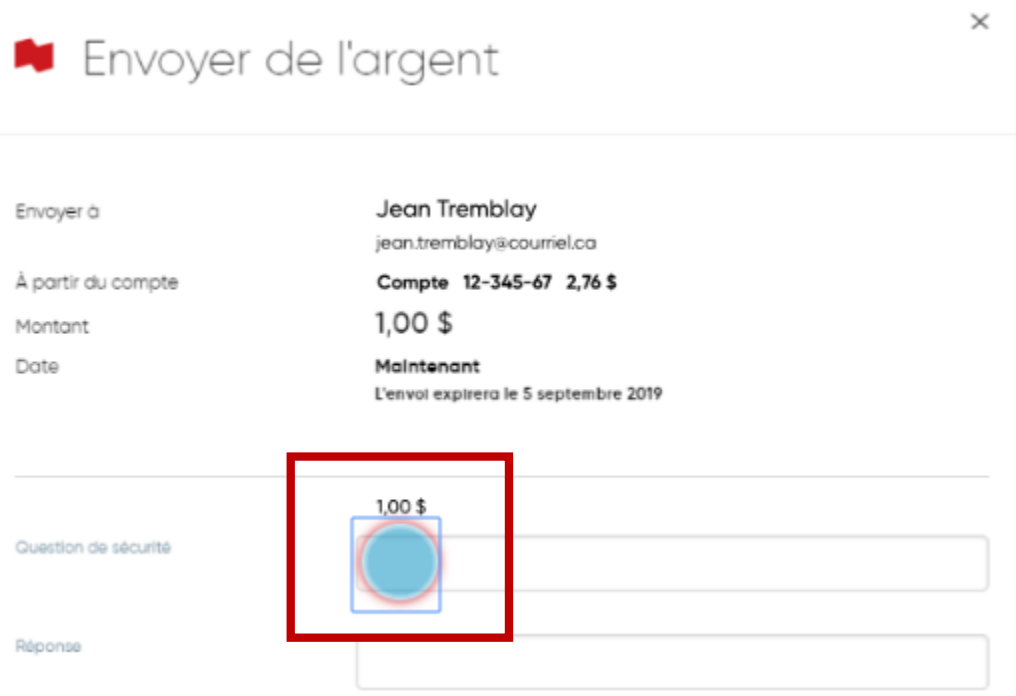

#### Entrez la réponse à votre question dans le champ

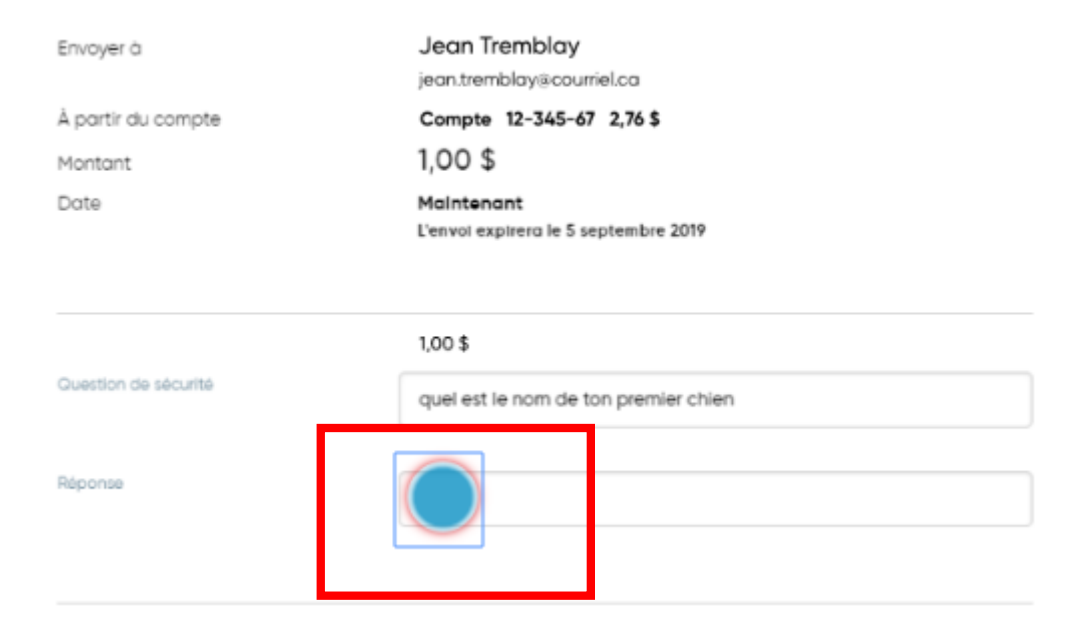

# Cliquez sur continuer pour confirmer l'envoi de votre virement

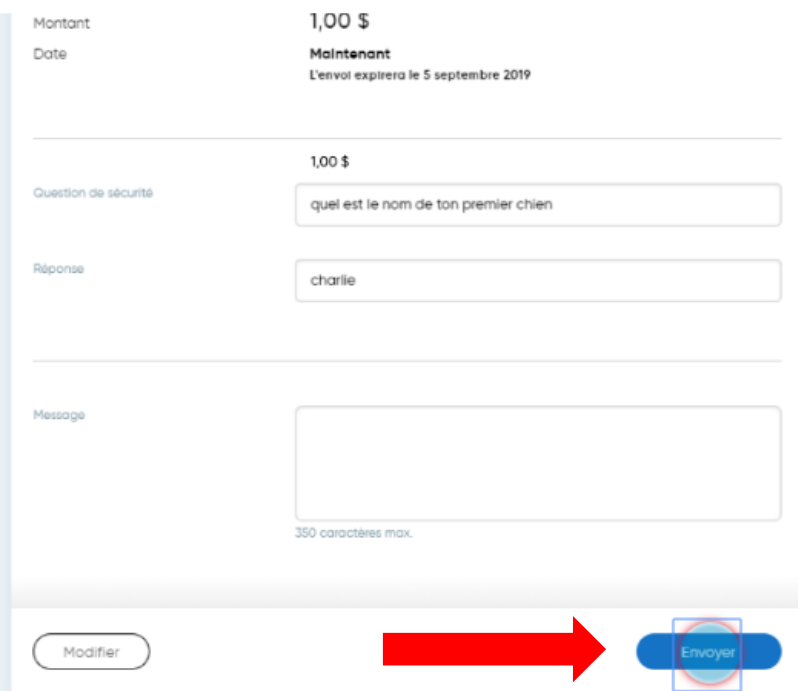

#### Voici la confirmation, cliquez sur fermer.

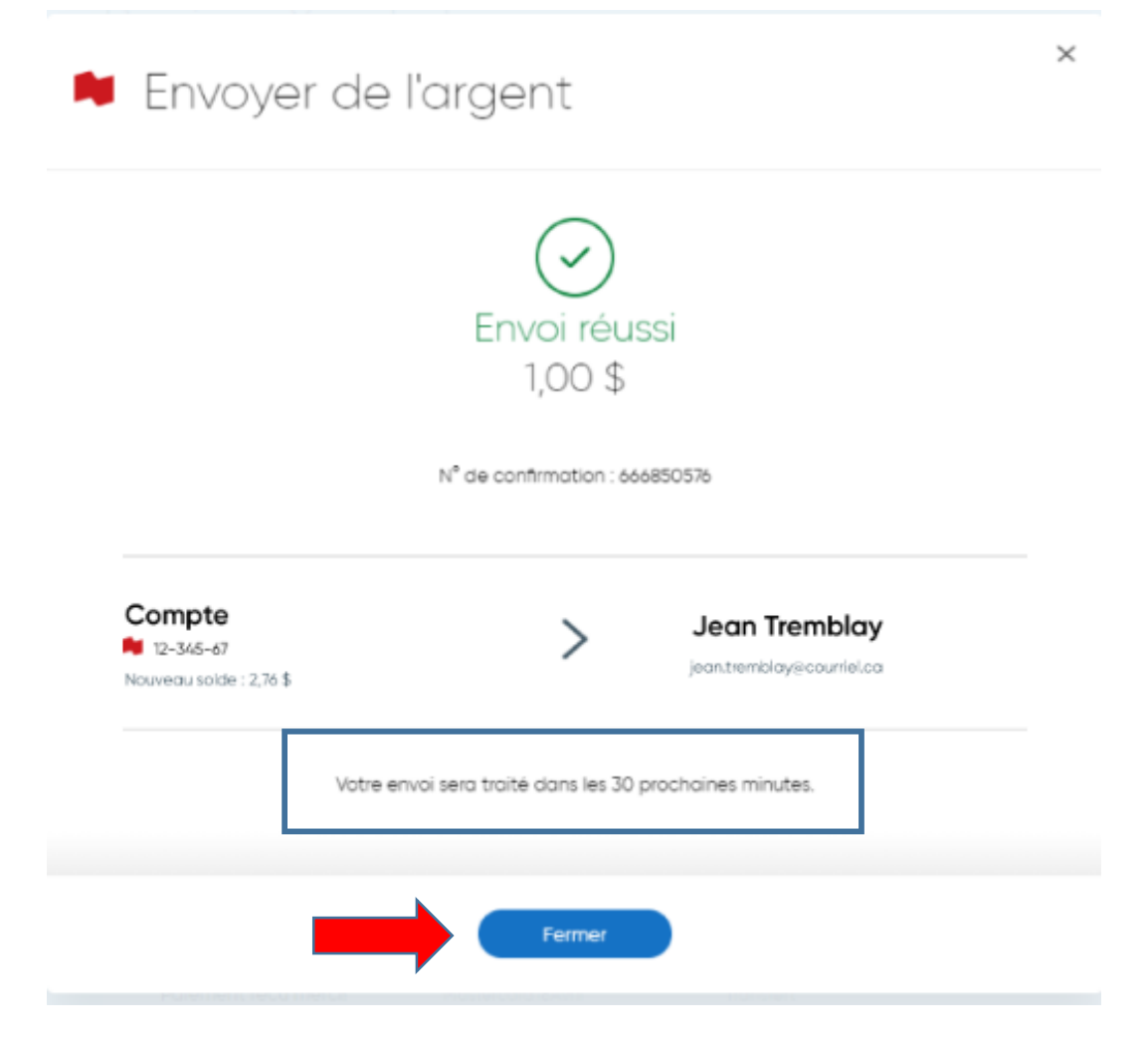

#### N'oubliez pas de vider votre cache

Images prises

#### sur le site de la BNC

Réaliser par: Lyne Gaudreau, formatrice